## *MTO Learning Series Access MTO: Create your MTO user profile*

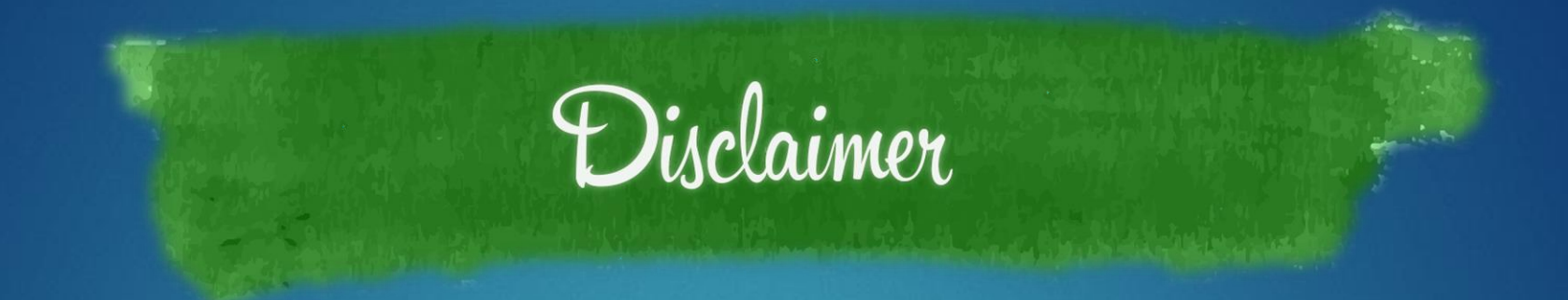

This handout is provided for illustrative purposes only. The content does not carry the weight of law, bulletins or rulings. Therefore, it should only to be used as an aid for navigation reference.

The topics covered, screenshots provided and guidance supplied is subject to change. The most current Treasury information regarding this topic is available at **michigan.gov/taxes**.

### **Michigan Treasury Online**

Welcome to Michigan Treasury Online (MTO)! MTO is the Michigan Department of Treasury's web portal to many business taxes. Treasury is committed to protecting sensitive taxpayer information while providing accessible and exceptional web services. File, pay and manage your tax accounts online - anytime, anywhere. Flexible. Free. Secure.

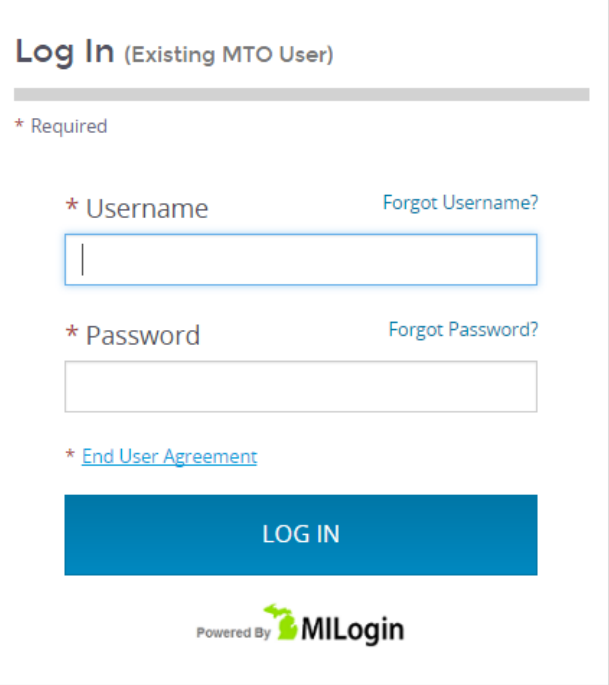

#### Create My User Profile (New To MTO)

Sign up to file, pay and manage your business tax account online.

**CREATE MY USER PROFILE** 

#### **Help Center**

Visit the Help Center for MTO tutorials, FAQs, MTO services, compatibility requirements and more!

## **Michigan.**gov

Your online session will timeout after 15 minutes of inactivity. Save your progress if you will be away from your computer. MTO HOME | CONTACT US | POLICIES Copyright 2018 State of Michigan

## **MTO, where do I go?**

### **mto.treasury.michigan.gov**

*do not type "www." before the web address*

**New User:** create a personal user profile by clicking the button on the right side of the screen

- *Every person using MTO should have their own log in credentials in order to maintain secure, independent access to MTO.*
- *Sensitive, personally-identifiable information is not required to create an MTO user profile.*

**Returning User:** see the MTO Learning Series: *MTO log in and homepage* tutorial.

# **create your MTO user profile**

*IN 4 EASY STEPS*

## **Step 1: identify yourself**

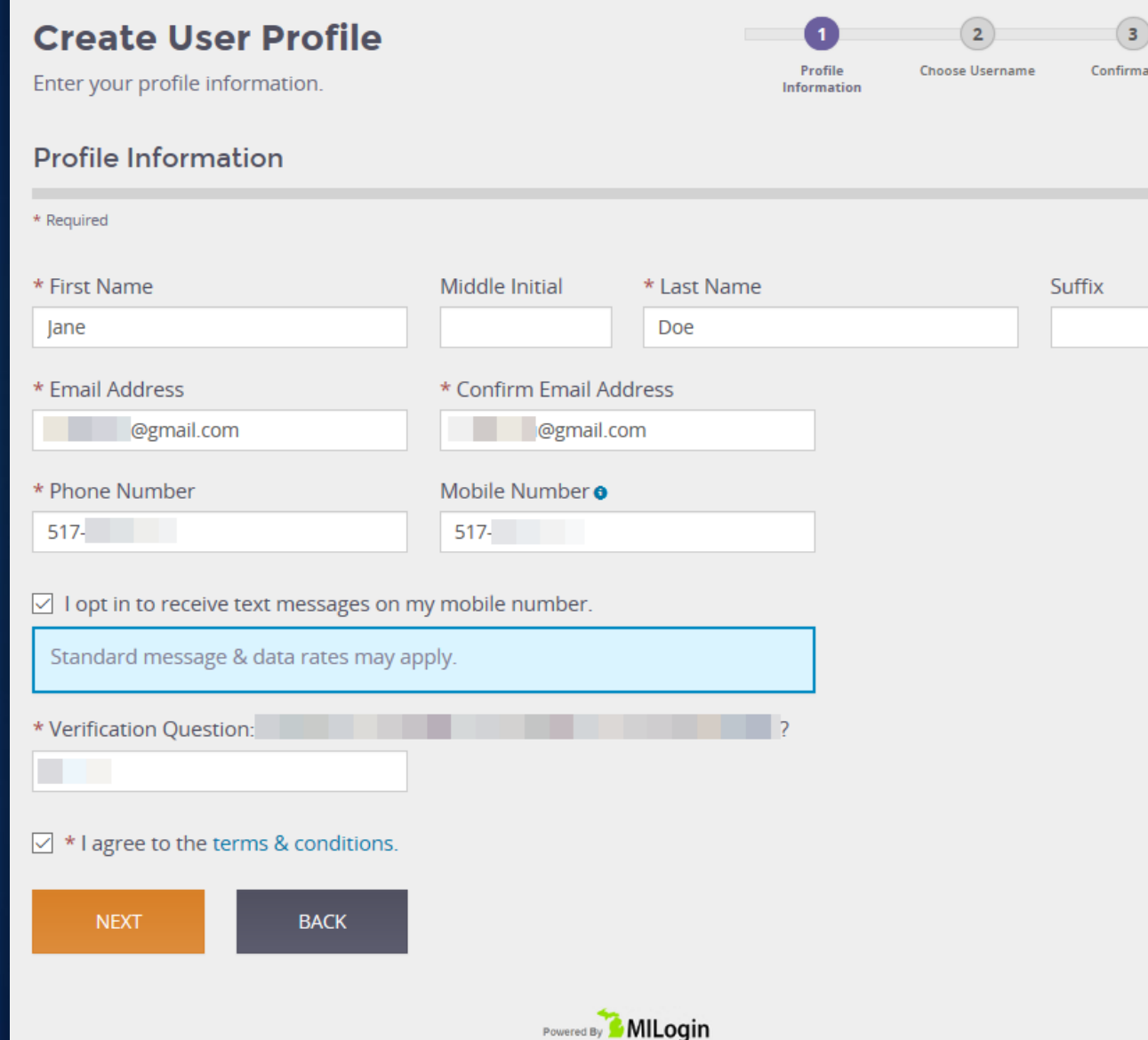

- **.** Treasury requires just enough general information in order to communicate with you about your interactions on MTO.
- Please use an email address that you can access directly.
- Your *Phone Number* and *Mobile Number* can be the same.

## Step 2a: choose a username and password

### **Create User Profile**

Provide username, password and security Q&A information to complete your profile.

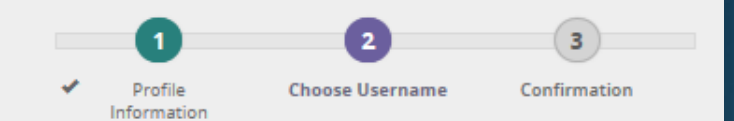

### Choose Username

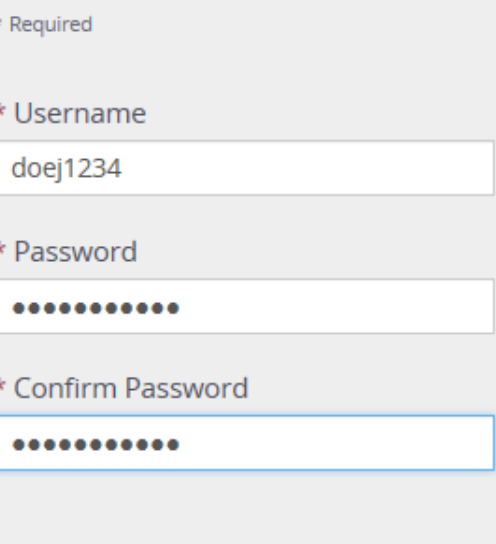

#### Username guideline:

Enter your last name, first initial, and any 4 numbers with no space between them. For Example: John Smith and using 9999 as an example for the four digit number, you would enter smithj9999.

Password guidelines:

Must be at least 8 characters in length

Must include characters from 3 of the following categories:

- Upper case letters (A-Z)
- Lower case letters (a-z)
- $-$  Numbers (0-9)
- Special characters (!\$#,%@~^&\* -+=><)

◆ Should not be based on your Username

Self-select your MTO username and password using the provided guidelines.

## **Step 2b: select and answer profile security questions**

#### **Security Questions & Answers**

Select four unique security questions. These questions will be used to restore access to your account in case you forget the password.

\* All fields are required

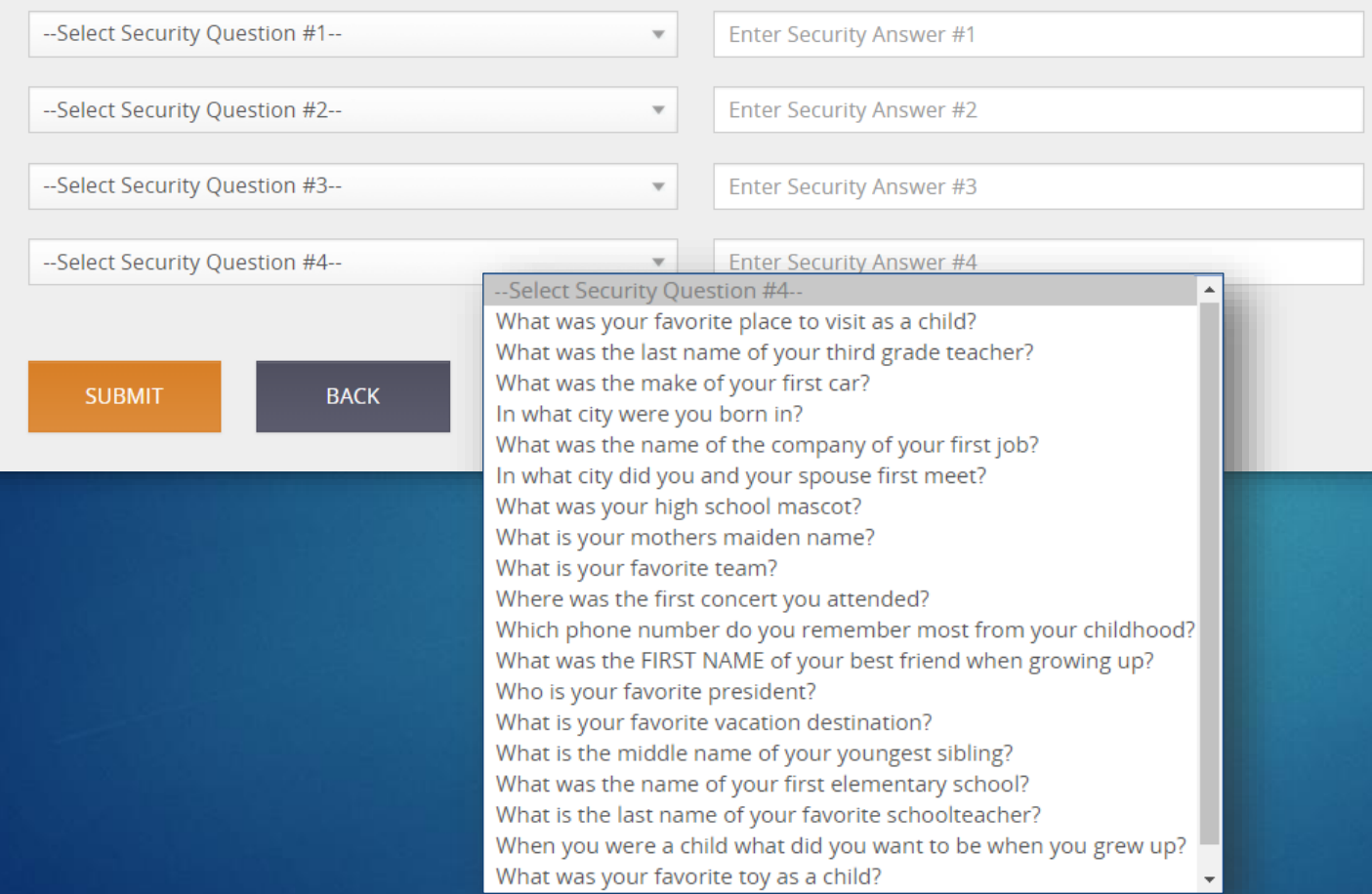

▪ scroll down the page

- **•** The MTO profile security questions help you reset your MTO password if you forget it.
- Select 4 questions from the drop-down list and give an answer for each.

## **Step 3: check your email before logging into MTO**

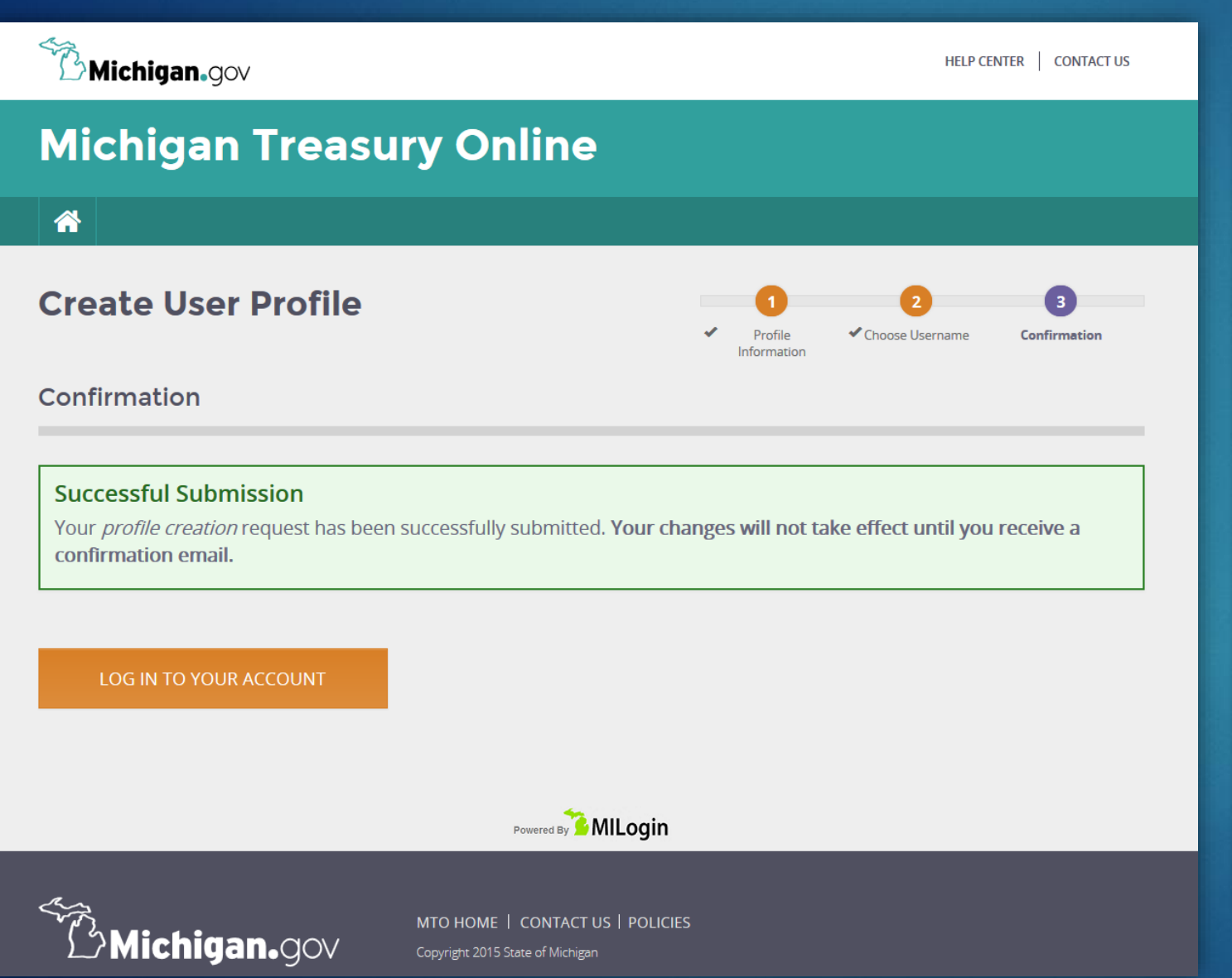

- **You will receive a success message** letting you know your MTO user profile has been created.
- **Click the orange button to return to** the MTO log in page.

### ▪ **check your email**

- o Your log in credentials will not be recognized immediately.
- Do not log in until you receive the confirmation email.
- **.** If the confirmation email does not appear in your inbox within a few minutes, check your email's spam or junk folder.

### **Michigan Treasury Online**

Welcome to Michigan Treasury Online (MTO)! MTO is the Michigan Department of Treasury's web portal to many business taxes. Treasury is committed to protecting sensitive taxpayer information while providing accessible and exceptional web services. File, pay and manage your tax accounts online - anytime, anywhere. Flexible. Free. Secure.

### Create My User Profile (New To MTO) Log In (Existing MTO User) \* Required Sign up to file, pay and manage your business tax account online. Forgot Username? \* Username doej1234 **CREATE MY USER PROFILE** \* Password Forgot Password?  $$ **Help Center** \* End User Agreement Visit the Help Center for MTO tutorials, **LOG IN** FAQs, MTO services, compatibility requirements and more! Powered By MILogin

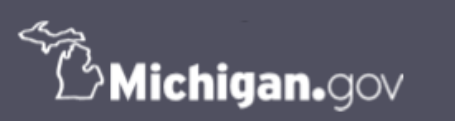

Your online session will timeout after 15 minutes of inactivity. Save your progress if you will be away from your computer MTO HOME | CONTACT US | POLICIES Copyright 2019 State of Michigan

# **Step 4: log in to MTO**

On the left side of the screen, use your newly created, personal credentials to log in to MTO.

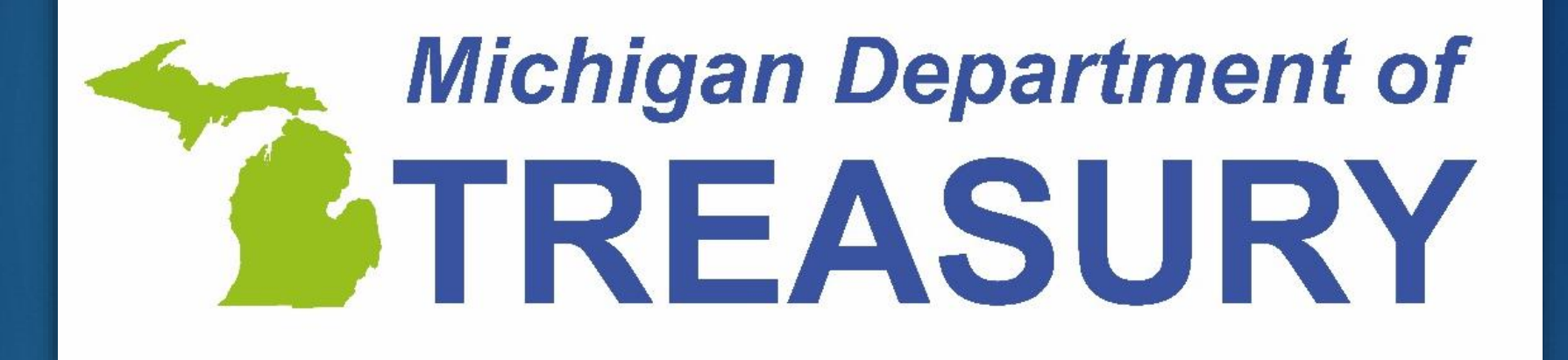